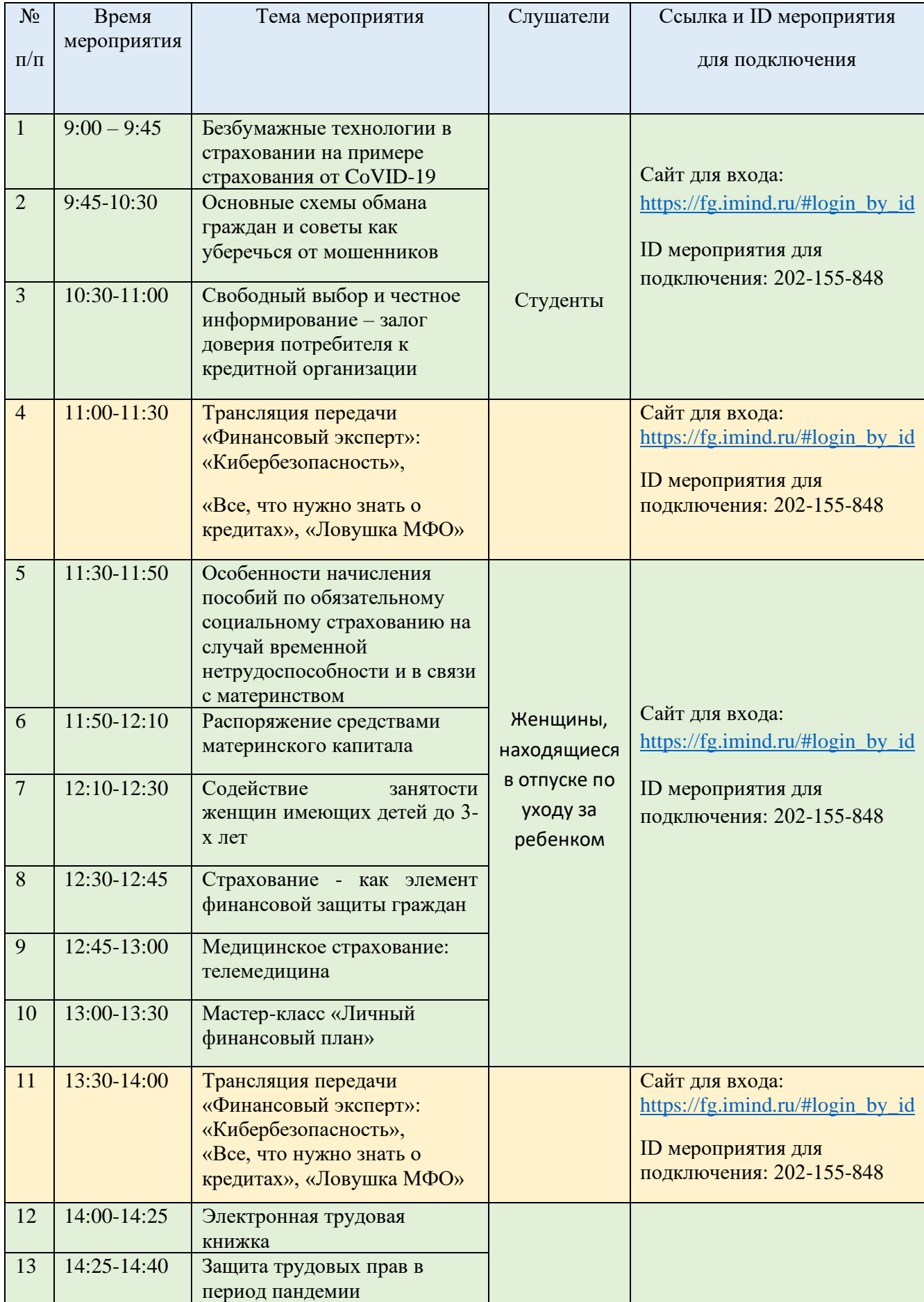

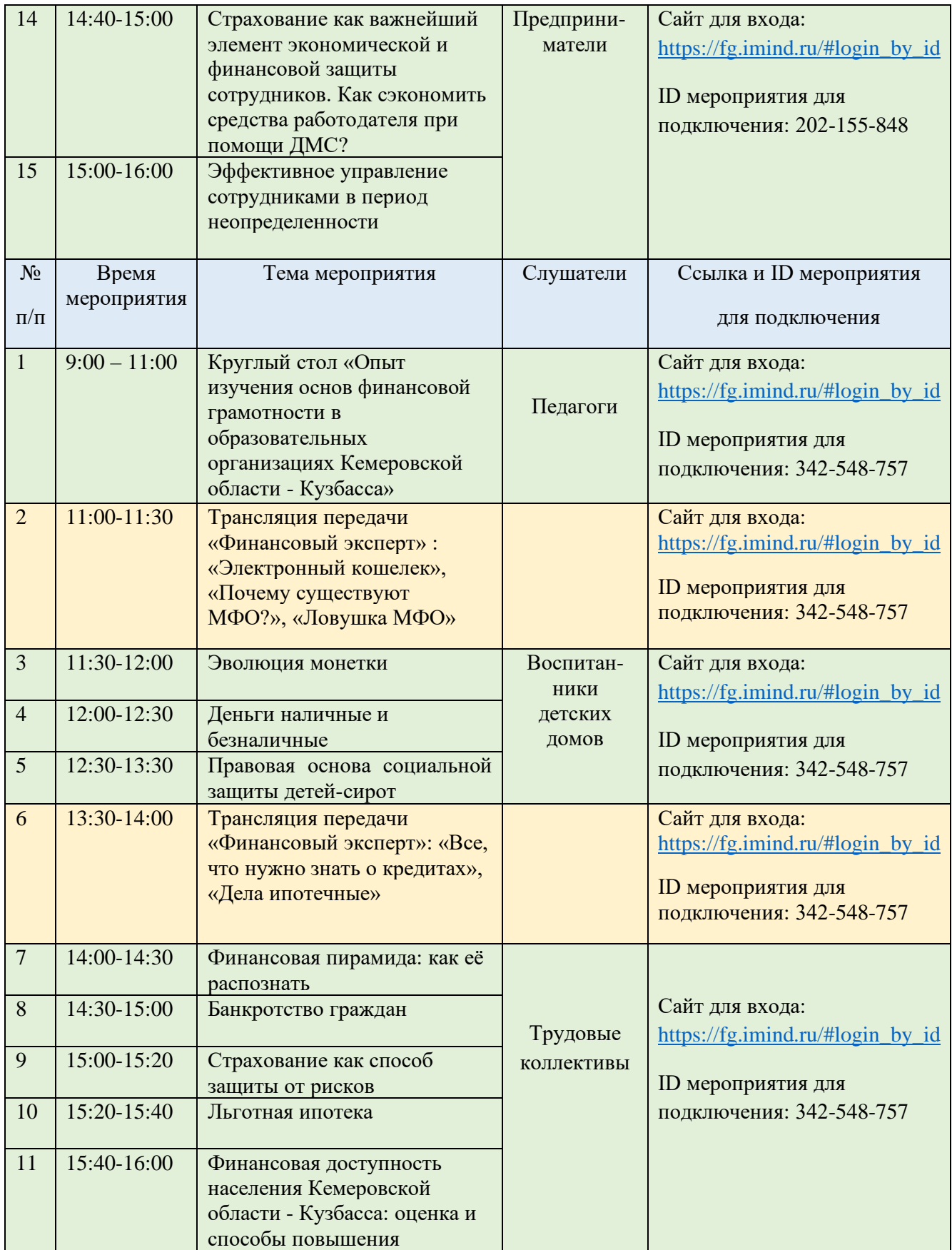

## ИНСТРУКЦИЯ ПО ПОДКЛЮЧЕНИЮ

## Подключение осуществляется **не позднее, чем за 10 мин. до начала мероприятия.**

## **1. Для входа через браузер (рекомендуем Яндекс браузер), подключённого к сети Internet пройдите по ссылке [https://fg.imind.ru.](https://fg.imind.ru/)**

- Перейдите на вкладку «Подключение к мероприятию по ID».
- В поле «Подключение к мероприятию по ID» введите значение ID и нажмите кнопку «Продолжить».
- Выберите вкладку «Я не зарегистрирован в системе».
- В поле «Имя» введите ФИО кнопку «Войти в мероприятие».
- Войдите в мероприятие.

## **2. Инструкция по подключению к вебинару через мобильные устройства.**

- Установите приложение «Mind Meeting Бизнес».
- Перейдите на вкладку «Присоединиться к мероприятию по ID».
- Выберите вкладку «Гость».
- В поле «Введите ID мероприятия» введите значение ID.
- В поле «Введите ваше имя» введите ФИО
- В поле «url» введите значение fg.imind.ru, нажмите «Присоединиться».